## **NCH Programvara Disketch, Program för skivetiketter**

Den här användarhandboken har skapats för användning med

Disketch, Program för skivetiketter Version 6.xx

©NCH Programvara

### **Teknisk support**

Om du har svårt att använda Disketch, Program för skivetiketter läs det aktuella ämnet innan du begär support. Om problemet inte omfattas av den här användarhandboken vänligen se den aktuella Disketch, Program för skivetiketter Online Teknisk support på

### <www.nchsoftware.com/cdlabeler/sv/support.html>.

Om det inte löser ditt problem kan du kontakta oss med hjälp av de tekniska supportkontakterna som anges på den sidan.

### **Förslag på programvara**

Om du har några förslag på förbättringar av Disketch, Program för skivetikettereller förslag på annan relaterad programvara som du kan behöva, posta den på vår förslagssida på

<www.nch.com.au>. Många av våra mjukvaruprojekt har genomförts efter förslag från användare som du. Du får en gratis uppgradering om vi följer ditt förslag.

# Disketch, Program för skivetiketter **Innehållet**

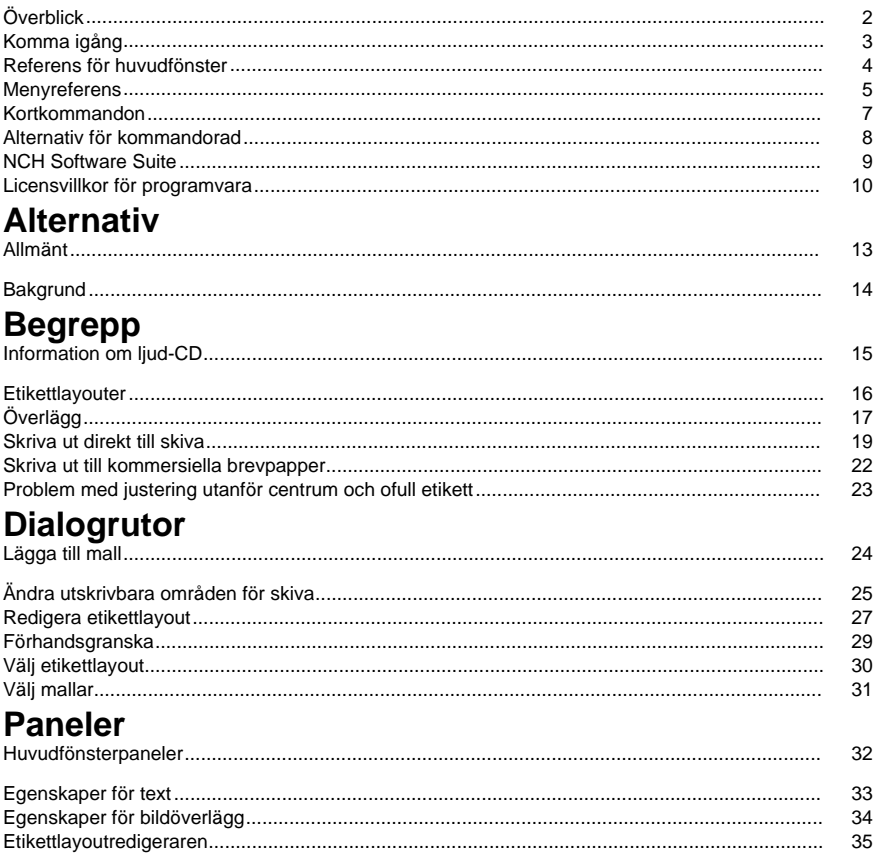

### **Överblick**

Tack för att du installerade Disketch, Program för skivetiketter Skivetiketter. Använd Disketch för att anpassa CD-, DVD- och Blu-ray-skivorna för att få dem att se mer professionella ut, för att hålla skivsamlingen mer organiserad eller för att lägga till en personlig touch i en gåva. Disketch gör det enkelt att lägga till egna bilder och text på skivetiketter och CD-, DVD- eller Blu-ray-omslag, så att du snabbt kan skapa etiketter och omslag.

### **Funktioner**

- Skapa CD-, DVD- eller Blu-ray-etiketter
- Importera dina egna foton för att skapa personliga skivbakgrunder och omslag
- Skriv ut på kommersiella klibbiga etiketter eller direkt på utskrivbara skivor. [Se: Skriva ut direkt till skivan.](concepts_directtodisc.html)
- Utnyttja kraften i dra och släpp flytta och lagertext och bilder för att skapa ett etikettmästerverk
- Formatera, ändra storlek på och justera texten enkelt
- Importera ljudspårnamn direkt från en ljud-CD i skivenheten
- Ändra skivans bakgrund
- Justera utskriftspositionen manuellt på varje sida
- Återställa designprojektet automatiskt från föregående avbrott eller krasch

### **Systemkrav**

- Windows XP / Vista / 7 / 8 / 10
- Mac OS X 10.4 eller senare Intel-baserad Mac-dator

### **Komma igång**

När du först startar Disketch kommer du att hälsas av välkomstdialogrutan, där du kan välja att antingen:

- Skapa ett nytt projekt
- Öppna en befintlig projektfil
- Läs guiden Komma igång

Om du väljer "Skapa nytt projekt" öppnas dialogrutan [välj etikettlayout](dialogs_labellayoutselect.html) . Härifrån kan du bestämma vilken typ av projekt du vill skapa.

När du har valt en projekttyp ser du [huvudfönstret](mainwindow.html), där du kommer att spendera större delen av din tid på att förfina dina skapelser.

Ditt arbete sparas automatiskt för att hjälpa dig att återställa det om det uppstår avbrott eller krasch. I dessa situationer, bara köra Disketch igen, kommer ditt arbete att återställas. Se till att du sparar ditt automatiskt sparade projekt i arbetskatalogen innan du fortsätter med dina skapelser. Redigeringsprojektet sparas tillfälligt för återställning varje minut.

När du har designat etiketten klickar du på knapparna Skriv ut i verktygsfältet i huvudfönstret för att visa dialogrutan [förhandsgranskning](dialogs_printpreview.html).

### **Referens för huvudfönster**

### **Verktygsfält**

Huvudfönstrets verktygsfält innehåller användbara knappar för åtgärder som du kommer att utföra ofta.

Flikarna i verktygsfältet används på följande sätt:

#### **The File Tab**

Contains most options for loading, saving, and closing your current project. It also contains options for selecting a new label layout, for printing, and for opening the recent files list. [See: Menu reference](menu.html) for more information on each action.

#### **Fliken Start**

Innehåller flera av knapparna Ny, Öppna och Spara från fliken Arkiv, samt knappar för:

- Lägga till textöverlägg
- Lägga till bildöverlägg
- Lägga till clipart-överlägg
- Lägga till ramöverlägg
- Kopierar CD-information. [Se: Information om ljud-CD](concepts_audiocddetails.html)
- Öppna [Förhandsgranska](dialogs_printpreview.html) dialog
- Öppna [Allmänna Alternativ](options_general.html) dialog

#### **Fliken Redigera**

Innehåller knappar för att interagera med överlägg och Urklipp, inklusive:

- Ångra, gör om
- Klippa ut, kopiera, klistra in
- Ta bort

### **Mall-sidnumratorn**

Mallhingaren finns direkt under verktygsfältet, till vänster. Mallhänkaren innehåller flikar som anger vilken typ av tillgängliga mallar som finns i projektets etikettlayout.

Det är viktigt att notera att om rutan **Använd samma design för samma malltyper** är markerad [\(se: Egenskapspanelen för etikettlayout\)](panels_mainwindow.html), uppdateras flikarna för att ange vilken typ av mallar som är tillgängliga i projektets etikettlayout.

#### **Projektvisaren**

Det här är huvudfönstret direkt under mallhänkaren, där du ser en representation av den valda mallen.

I det här visningsprogrammet läggs text- och [bildöverlägg](concepts_overlays.html) till i projektet, som du kan rotera, skala och placera för att uppnå etikettens önskade utseende.

Det är viktigt att notera att om du roterar mallen via dialogrutan [Etikettlayoutredigeraren](dialogs_labellayoutedit.html) visas projektvisaren fortfarande etikettlayouten i ett oroterat tillstånd. Om du öppnar dialogrutan Etikettlayoutredigeraren eller dialogrutan Förhandsgranska bekräftar du att en viss mall skrivs ut korrekt.

#### **Paneler**

Flera typer av paneler visas till höger om projektvisaren. Dessa paneler innehåller många alternativ för att interagera med specifika delar av ditt projekt, till exempel:

- [Egenskaper för etikettlayout](panels_mainwindow.html) panel.
- [Bakgrundsegenskaper](panels_mainwindow.html) panel.
- [Egenskaper för textöverlägg](panels_textoverlay.html) panel.
- [Egenskaper för bildöverlägg](panels_imageoverlay.html) panel.

### **Menyreferens**

The menus are hidden from the main interface by default when you install Disketch. To show the menus, click the small arrow to the left of the Help icon in the upper right corner of the interface.

### **File Menu**

**Open (Ctrl + O)**

Loads an existing Disketch project or an image

### **New (Ctrl + N)**

Creates a new Disketch project

### **Save (Ctrl + S)**

Saves your Disketch project

### **Save As**

- Project  $(CtrI + Shift + S)$ Saves your Disketch project as a new file
- PDF
	- Saves the selected template to a PDF file
- Image Saves the selected template to an image file

### **Label Layout**

- Select... Opens the [Select Label Layout](dialogs_labellayoutselect.html) dialog
- $\bullet$  Edit... (Ctrl + E) Opens the [Label Layout Editor](dialogs_labellayoutedit.html) dialog

### **Print... (Ctrl + P)**

Opens the [Print Preview](dialogs_printpreview.html) dialog, to print your Disketch project

### **Register Software**

Opens the Register Software window where you can enter your registration details, which you received after you purchased and activated Disketch.

### **Recent files**

A list of your recently opened and saved Disketch projects

### **Exit (Alt + F4)**

Closes Disketch

### **Edit Menu**

**Undo (Ctrl + Z)**

Undo the last operation

### **Redo (Ctrl + Y)**

Redo the last undone operation

### **Cut (Ctrl + X)**

Copies and deletes the selected overlay

### **Copy (Ctrl + C)**

Copies the selected overlay to the clipboard

### **Paste (Ctrl + V)**

Pastes information from the clipboard:

- Disketch data. Text, image, clipart or frame overlays, including settings for those overlays
- Text data. Pasting creates a new Text overlay containing the text string
- Image data. Pasting creates a new Image overlay containing the image

• Clipart data. Pasting creates a new Frame overlay containing the clipart • Frame data. Pasting creates a new Frame overlay containing the frame **Delete** Deletes the selected overlay **Menyn Överlägg Lägg till text...** Lägger till ett textöverlägg i den aktuella mallen **Lägg till bilder...** Lägger till ett bildöverlägg i den aktuella mallen **Lägg till Clipart...** Lägger till ett Clipart-överlägg i den aktuella mallen **Lägg till ram...** Lägger till ett frameöverlägg i den aktuella mallen **Kopiera CD-information...** Gör att du kan läsa in CD-information för att lägga till dem på etiketten. [Se: Information om ljud-CD](concepts_audiocddetails.html) **Rotera åt vänster** Roterar markeringen moturs **Rotera åt höger** Roterar markeringen medurs **Höjning (Ctrl + lika med)** För markeringen framåt med ett lager

#### **Lägre (Ctrl + Minus)**

Skickar markeringen bakåt med ett lager

#### **Tools Menu**

**Options...**

Opens the program options. [See: General options](options_general.html)

#### **Help Menu**

Contains assorted help topics

Note that you can open the help documentation by pressing **F1** on your keyboard

### **Kortkommandon**

I följande lista visas genvägar för de vanligaste uppgifterna som används i Disketch:

- Öppna ett befintligt projekt eller en bild **Ctrl+O**
- Skapa ett nytt projekt **Ctrl+N**
- Spara projektet **Ctrl+S**
- Spara projektet som en ny fil **Ctrl+Skift+S**
- Redigera etikettlayout **Ctrl+E**
- Trycka **Ctrl+P**
- Ångra **Ctrl+Z**
- Göra om **Ctrl+Y**
- Skära **Ctrl+X**
- Kopia **Ctrl+C**
- Klistra **Ctrl+V**
- Ta bort **Ta bort**
- Höj överläggslager **Ctrl+Lika med**
- Lägre överläggslager **Ctrl+Minus**
- Alternativ **Ctrl+Skift+O**
- Hjälp-menyn **F1**
- Avsluta disketch **Alt + F4**

### **Alternativ för kommandorad**

Du kan enkelt styra Disketch från kommandoraden eller använda [NCH API](http://www.nchsoftware.com/api/). Kommandoradsformatet är:

### **disketch [command] [command\_options] ... BEFALLNING:**

### **-nya <label\_layout>**

Skapar ett nytt projekt. Giltiga etikettlayoutalternativ är:

- cd: CD och fodral på generiskt papper
- dvd: DVD och fodral på generiskt papper
- bluray: Blu-ray Skiva och fodral på generiskt papper
- direct2disc: Utskrivbar CD, DVD eller Blu-ray

### **-öppna <project\_file>**

Öppnar en befintlig .deproj/.dex-projektfil. Omslut banan med dubbla citattecken (t.ex. -öppna "fullpat").

### **-anpassade <label\_layout\_file>**

Öppnar en befintlig .delayout-layoutfil. Omslut banan i dubbla citattecken (t.ex. anpassad "fullpat").

### **-addtext <text\_file>**

Skapar ett textöverlägg från innehållet i en textfil. Omsluta banan med dubbla citattecken (t.ex. -addtext "fullpath").

### **-addimage <image\_file>**

Skapar ett bildöverlägg från en bildfil. Omslut banan med dubbla citattecken (t.ex. -addimage "fullpat").

### **ANTECKNINGAR:**

- Använd bara ett av -nya, -öppna eller -anpassade kommandon.
- Kommandona -addtext och -addimage kan användas flera gånger.

### **NCH Software Suite**

Detta är ett användbart sätt att bläddra bland all programvara som finns tillgänglig från NCH Software

Du kan se en uppsättning produkter efter typ som Ljud, Video och så vidare och visa produkten. Därifrån kan du prova produkten och den kommer att ladda ner och installera den för dig att prova. Om du redan har produkten installerad kan du klicka på "Kör den nu" och programmet kommer att lanseras åt dig.

Det finns också en lista över funktioner för produkter i kategorin. Klicka på en funktion, till exempel "Redigera en videofil", för att installera en produkt med den möjligheten.

### **Söka**

Sök på vår webbplats efter produkter som matchar alla nyckelord du skriver.

### **Visa mer av vår programvara**

Bläddra på vår hemsida för mer programvara.

### **Prenumerera på vårt nyhetsbrev**

Du kan prenumerera på vårt nyhetsbrev för meddelanden om nya utgåvor och rabatter. Du kan avsluta prenumerationen när som helst.

### **Se de senaste rabatterna för köp**

Se de senaste rabatterna vi erbjuder för att köpa våra produkter.

### **Licensvillkor för programvara**

Vårt mål är att varje användare ska ha en lyckad upplevelse med vår programvara. Vi erbjuder dig det på grundval av att du accepterar vårt licensavtal för slutanvändare (EULA).

LICENSAVTAL FÖR SLUTANVÄNDARE AV PROGRAMVARA (EULA)

Detta licensavtal begränsar vårt ansvar och styrs av ett skiljedomsavtal och ett platsavtal. Läs nedan då dessa villkor påverkar dina rättigheter.

1. Upphovsrätten i denna programvara och alla visuella arbeten eller ljudarbeten som distribueras med programvaran tillhör NCH Software och andra som anges i rutan Om. Alla rättigheter är reserverade. Installation av denna programvara och alla program som levereras med eller installeras på begäran av denna programvara, inklusive genvägar och start-menyn mappar, är licensierad endast i enlighet med dessa villkor. Dessa upphovsrätter gäller inte för något kreativt arbete som du, användaren utför.

2. Genom att installera, använda eller distribuera programvaran godkänner du, för din egen räkning och för din arbetsgivares eller huvudmans räkning dessa villkor. Om du inte godkänner något av dessa villkor får du inte använda, kopiera, överföra, distribuera eller installera den här programvaran - returnera den till inköpsstället inom 14 dagar för att få full återbetalning.

3. Denna programvara, och alla medföljande filer, data och material, distribueras "i befintligt skick" och utan garantier av något slag, vare sig uttryckliga eller underförstådda utom vad som krävs enligt lag. Om du tänker förlita dig på denna programvara för kritiska ändamål måste du testa den fullt ut innan du använder den, installera redundanta system och själv anta eventuella risker.

4. Vi ansvarar inte för förlust som uppstår till följd av användningen av denna programvara, inklusive, men inte begränsat till, någon speciell, tillfällig eller följdförlust. Alla anspråk på oss är begränsad till att få full återbetalning för det belopp du betalat för programvaran.

5. Du får inte använda denna programvara under några omständigheter där det finns någon risk för att fel på denna programvara kan resultera i en fysisk skada eller förlust av liv. Du får inte använda den här programvaran om du inte säkerhetskopierar datorn regelbundet, inte har antivirusprogram och brandväggsprogram installerade på datorn eller håller känsliga data okrypterade på datorn. Du samtycker till att frita oss från alla anspråk som rör sådan användning.

6. Du kan kopiera eller distribuera installationsfilen för denna programvara i sin fullständiga oförändrade form, men du får under inga omständigheter distribuera något programs registreringskod för något av våra program utan skriftligt tillstånd. I händelse av att du distribuerar en registreringskod för programvara är du skyldig att betala hela inköpspriset för varje plats där obehörig användning inträffar.

7. Användning av data som samlas in av programvaran omfattas av Sekretesspolicyn för NCH-programvara som möjliggör automatisk anonymiserad insamling av användningsstatistik under begränsade omständigheter.

8. Lagval. Om du är bosatt i USA, är din affärsrelation med NCH Software, Inc, ett amerikanskt företag, och detta avtal regleras av lagar och domstolar i staten Colorado. Om du bor någonstans i världen utanför USA, är din affärsrelation med NCH Software Pty Ltd, ett australiskt företag, och detta avtal regleras av lagar och domstolar i Australian Capital Territory. Sådana domstolar har fortsatt och exklusiv behörighet över alla tvister mellan dig och oss, oavsett typ av tvist.

9. Amerikanska kunder endast: Skiljedomsavtal och avstå från Grupptalan: LÄS DETTA NOGGRANT. DET KAN PÅVERKA DINA RÄTTIGHETER.

Om du är bosatt i USA: NCH Software och du samtycker till att alla tvister och anspråk mellan oss sker via medling. Syftet med detta samtycke är att tolkas i stort. Referenser till "NCH" "du" och "oss" inkluderar våra respektive dotterbolag, agenter, anställda, föregångare med intresse, efterträdare och rättsinnehavare. Detta skiljedomsavtal hindrar dig inte från att uppmärksamma ärenden i amerikanska federala, statliga eller lokala myndigheter. Sådana byråer kan, om lagen tillåter det, söka åtgärd mot oss för din räkning. Detta avtal bevisar en transaktion i mellanstatlig handel, och därmed reglerar den federala skiljedomslagen tolkningen och verkställigheten av denna bestämmelse. Denna skiljedomsbestämmelse ska överleva uppsägningen av detta avtal.

En part som avser att söka skiljedom måste först skicka till den andra, med certifierad post, ett skriftligt meddelande om tvist ("Meddelande"). Meddelandet till NCH bör skickas till:

Juridisk avdelning

NCH Software, Inc.

6120 Greenwood Plaza Blvd, Ste 120

Greenwood Village CO, 80111

#### USA

("Meddelandeadress"). I tillkännagivandet skall finnas a) en beskrivning av fordrans eller tvistens art och grund. och b) ange den särskilda åtgärd som eftersträvas ("Efterfrågan"). Om NCH och du inte når en överenskommelse om att lösa fordran inom 30 dagar efter det att meddelandet har mottagits, kan du eller NCH inleda ett skiljeförfarande. Beloppet för ett kvittningserbjudande som NCH eller du erbjudit får inte lämnas ut till skiljemannen. A. Skiljeförfarandet kommer att regleras av reglerna i handelsskiljedom och de kompletterande förfarandena för konsumentrelaterade tvister (gemensamt "AAA-regler") i American Arbitration Association ("AAA"), ändrat genom detta avtal, och kommer att administreras av AAA. AAA-reglerna finns tillgängliga online på www.adr.org, genom att ringa AAA på 1-800-778-7879, eller genom att skriva till adressen ovan. Skiljemannen är bunden av villkoren i detta avtal. Alla frågor beslutas av skiljemannen, inklusive frågor som rör omfattningen och verkställbarheten av skiljedomsbestämmelsen. Om inte NCH och du samtycker kommer alla skiljeförhör att äga rum i Greenwood Village Colorado. Om ditt anspråk är avser \$ 10.000 eller mindre, samtycker vi till att du kan välja om skiljeförfarandet kommer att genomföras enbart på grundval av dokument som lämnats till skiljemannen, genom en telefoniförhör, eller genom en personlig utfrågning som fastställts i AAA-reglerna. Om din fordran överstiger \$ 10.000, kommer rätten till en förhandling att bestämmas av AAA-reglerna. Oavsett vilket sätt skiljeförfarandet genomförs ska skiljemannen utfärda ett motiverat skriftligt beslut. NCH kommer att betala alla avgifter för AAAs arkivering, administration och skiljeman för alla skiljeförfaranden som inletts i enlighet med uppsägningskraven ovan. Om skiljemannen emellertid konstaterar att antingen innehållet i ditt anspråk eller den åtgärd som eftersträvas i efterfrågan är oseriöst eller väckts för ett felaktigt ändamål kommer betalningen av alla sådana avgifter att regleras av AAA-reglerna. I sådana fall samtycker du till att ersätta NCH för alla pengar som tidigare betalats ut av den som annars är din skyldighet att betala enligt AAA-reglerna. Dessutom, om du inleder ett skiljeförfarande där du söker mer än \$ 75.000 i skadestånd, kommer betalningen av dessa avgifter att regleras av AAA-reglerna. B. Skiljedomaren får bevilja deklaratorisk eller ett föreläggande om åtgärd endast till förmån för den enskilda parten som söker åtgärd och endast i den utsträckning som krävs för att ge lättnad som motiveras av den partens individuella anspråk. DU OCH NCH ÄR ÖVERENS OM ATT VAR OCH EN KAN VÄCKA TALAN MOT DEN ANDRA ENDAST I DIN ELLER DESS INDIVIDUELLA KAPACITET, OCH INTE som käranden eller klassmedlem i någon påstådd klass eller representativt förfarande. Om inte både du och NCH samtycker till annat får skiljemannen inte konsolidera mer än en persons anspråk, och får inte på annat sätt presidera över någon form av ett representativt eller grupptalan. Om denna särskilda bestämmelse visar sig vara ogenomförbar skall hela denna skiljedomsbestämmelse vara ogiltig.

C. Trots alla bestämmelser i detta avtal om motsatsen är vi överens om att om NCH gör någon framtida ändring av denna skiljedomsbestämmelse (annat än en ändring av meddelandeadressen) kan du avvisa en sådan ändring genom att skicka oss ett skriftligt meddelande inom 30 dagar till adressen som anges ovan för skiljedomsmeddelande. Genom att avvisa eventuella framtida förändringar samtycker ni till att ni kommer att medla alla tvister mellan oss i enlighet med språket i denna bestämmelse.

D. Att välja bort detta skiljedomsavtal och avstånd från grupptalan görs via ett meddelande till meddelandeadressen som anför "Jag vill välja bort skiljedomsavtalet och avstånd från grupptalan som finns i de rättsliga villkor som gäller för mitt köp av en NCH produkt ." Detta meddelande måste innehålla datum och inköpsbevis. Meddelandet av anmälan om undantag måste poststämplas senast trettio (30) dagar efter inköpsdatum. Ett separat meddelande om att välja bort skiljedomsavtalet och avstånd från grupptalan måste skickas separat för varje köpt produkt.

### **Alternativ - Allmänt**

Med dialogrutan Alternativ kan användaren ange vissa anpassningsinställningar för Disketch. På fliken **Allmänt** kan du ange allmänna inställningar.

### **Dialogrutan Visa välkommen när Disketch startar**

Den här kryssrutan avgör om dialogrutan Välkommen till disketch visas varje gång du öppnar Disketch.

### **Enheter**

Detta avgör vilka måttenheter som används av alla kontroller i Disketch.

### **Standard pappersstorlek**

Detta avgör vilken pappersstorlek etikettlayouter är standard för.

### **Stödlinjer för pappersmarginal**

Dessa marginalstödlinjer används endast för positioneringsändamål i dialogrutan [Etikettlayoutredigeraren](dialogs_labellayoutedit.html) .

Storleken på dessa marginaler får inte överstiga hälften så stor som den valda standardsidestorleken.

Observera att de avstånd som definierats för pappersmarginalstödlinjerna alltid kommer att relatera till papperet så som det visas i en stående orientering.

### **Alternativ - Bakgrund**

Med dialogrutan Alternativ kan användaren ange vissa anpassningsinställningar för Disketch. Med fliken **Bakgrund** kan du ange inställningar för bakgrundsbilder.

### **Underhåll proportioner för bakgrundsbilder**

Den här kryssrutan avgör om bakgrundsbildens storlek behålls enligt den ursprungliga bildens bildförhållande. Stäng av detta om du vill att bakgrundsbilden ska passa perfekt med mallar. Aktivera den här om du vill behålla bildkvaliteten.

### **Begrepp - Information om ljud-CD**

### **Information om ljud-CD**

Disketch kan läsa innehållet på en skiva i datorns skivenhet och automatiskt hämta dess spårlista och information från en onlinedatabas.

Om du vill lägga till innehållet på skivan i etiketten sätter du in skivan i CD-enheten och klickar sedan på ett av de tre ljudinformationsalternativen från knappen **Kopiera CD-information** på fliken Start:

- **Albumtitel**
	- Detta hämtar titeln på ljud-CD:n
- **Artistens namn** Detta hämtar namnet på artisten eller bandet på CD:n
- **Spåra lista**

Detta hämtar spårnumren för varje låt, namnen på ljudspåren på CD: n, samt varaktigheten för varje låt

Ditt val läggs till som ett nytt textöverlägg i projektet. Använd panelen

[Egenskaper för textöverlägg](panels_textoverlay.html) , som visas när texten är markerad i mallen, för att flytta och justera formateringen.

Observera att databasen ibland kanske inte hittar en matchning till din specifika ljud-CD.

### **Begrepp - Etikettlayouter**

En etikettlayout beskriver hur projektet är utformat för utskrift, hur varje sida ska skrivas ut och vilka typer av mallar du har bestämt dig för att lägga till på varje sida. Etikettlayouter visas i huvudgränssnittet. Om du vill redigera en etikett klickar du på **knappen Redigera etikettlayout**

Varje etikettlayout innehåller minst en sida och en mall av vilken typ som helst. **Sidor**

Varje sida kommer att vara i antingen en stående eller liggande orientering.

Standardpappersstorleken för nya projekt kan ändras i dialogrutan [Allmänt Alternativ](options_general.html) .

Pappersstorleken på de sidor som används i det aktuella projektet kan ändras på panelen [Egenskaper för etikettlayout](panels_labellayouteditor.html) i dialogrutan [Etikettlayoutredigeraren](dialogs_labellayoutedit.html) . Dialogrutan

Etikettlayoutredigeraren är också där du kan välja etikettmall som du skriver ut på. Klicka på knappen **Verktygsfält i** mall för att välja i malllistan.

Observera att du kan skriva ut med valfri sidstorlek via dialogrutan *[Förhandsgranska](dialogs_printpreview.html)* Om du väljer en pappersstorlek som skiljer sig från den storlek du har valt för etikettlayouten kan det dock bli dåliga utskriftsresultat.

### **Mallar**

En mall är en etikett av viss storlek och form som bestäms av den projekttyp du skapar. Du kan lägga till text- och [bildöverlägg](concepts_overlays.html) i valfri mall från [huvudfönstret](mainwindow.html), samt välja en bakgrund för den valfria skivetiketten. [Se: Bakgrundsegenskaper](panels_mainwindow.html)

Från Etikettlayoutredigeraren kan du placera och rotera mallarna efter behov. Observera att du härifrån också kan ändra de utskrivbara områdena för skivmallar via dialogrutan [Ändra utskrivbara områden](dialogs_changediscprintableareas.html) för skiva.

## **Begrepp - Överlägg**

Överlägg är bild- eller textelement som placeras på en mall i ett projekt från huvudfönstret. De kan placeras, ändras och roteras.

Du kan använda musen för att högerklicka i projektvisaren för att presentera flera alternativ för överlägg. Dessa alternativ har liknande beteende som knapparna Klipp ut, Kopiera, Klistra in och Ta bort som finns på redigeringsmenyn. [Se: Menyreferens](menu.html)

### **Överlägg av text**

Textöverlägg innehåller text av valfri längd.

Om du vill lägga till text i etiketten klickar du på knappen **Lägg till text** i

[verktygsfältet i huvudfönstret](mainwindow.html). Ett textöverlägg visas i mallen med ordet [Text] i svart. Klicka på textöverlägget om det inte är aktivt. Du kan se att textöverlägget är aktivt när du ser en antingen en heldragen eller en streckad svart ruta runt den. När du är aktiv kan du börja redigera texten via panelen Textegenskaper i det högra sidofältet. Den här panelen visas bara när ett textöverlägg är aktivt. [Se: Egenskaper för textöverlägg](panels_textoverlay.html) för information om placering, rotation och storleksändring av dina textöverlägg. Du kan konvertera en vanlig text till en böjd text genom att markera rutan Böjd text som finns på panelen Textegenskaper. En böjd text har samma egenskaper som en vanlig text förutom att den endast stöder justering uppifrån och ned. Om du vill konvertera en böjd text till en vanlig text avmarkerar du rutan Böjd text.

### **Bildöverlägg**

Bildöverlägg innehåller var och en en bild. Om den ursprungligen inlästa bilden innehåller en alfakanal visas bildöverlägget genomskinligt.

Om du vill lägga till bilder i etiketten klickar du på knappen **Lägg till bilder** i verktygsfältet och sedan på **Lägg till bilder som överlägg**. Fönstret Välj bilder öppnas. Navigera till och välj det foto eller den serie foton som du vill lägga till och klicka sedan på knappen Öppna. Det nya bildöverlägget visas i mallen. [Se: Egenskaper för bildöverlägg](panels_imageoverlay.html) för information om placering, rotation och storleksändring av bildöverlägg.

### **Bildbakgrund**

Du kan ange att en bild ska vara bakgrunden till etiketten.

Om du vill lägga till en bakgrundsbild i etiketten markerar du etiketten och väljer alternativet Bild på panelen Bakgrundsegenskaper. Klicka på knappen **Bläddra bild som bakgrund** . Fönstret Välj bakgrundsbilder öppnas. Navigera till och markera den bild som du vill lägga till och klicka sedan på knappen Öppna. Den nya bakgrunden visas i mallen. Den gamla bakgrunden om den finns tas bort. Du kan ange alternativet för att behålla bakgrundsbildens bildförhållande i dialogrutan [Bakgrund Alternativ](options_general.html) .

[Se: Egenskaper för bildöverlägg](panels_imageoverlay.html) för information om placering, rotation och storleksändring av bildöverlägg.

### **Clipart-överlägg**

Clipart-överlägg innehåller var och en en clipart som hämtats från NCH Clipart Library. Om du vill lägga till ett clipart i etiketten klickar du på knappen Lägg till Clipart i verktygsfältet eller menyalternativet Lägg till Clipart... från menyn Överlägg. En Clipart-dialogruta öppnas. Använd panelen till vänster i dialogrutan för att välja en clipart-kategori. När en kategori är markerad visas en lista med clipart-bilder i mitten av dialogrutan. Klicka på en bild i listan för att se en förhandsgranskning till höger i dialogrutan. När du hittar ett clipart som du gillar klickar du på knappen Ladda ned. När bilden har lästs in kommer cliparten att läggas till i projektet som ett Clipart-överlägg.

[Se: Egenskaper för bildöverlägg](panels_imageoverlay.html) för information om hur du placerar, roterar och storleksändring av clipart-överlägg.

### **Ramöverlägg**

Ramöverlägg innehåller var och en en ram som hämtats från NCH Clipart Library. Om du vill lägga till en ram i etiketten klickar du på knappen Lägg till ram i verktygsfältet menyalternativet Lägg till ram... från menyn Överlägg. Dialogrutan Frame öppnas. Använd panelen till vänster i dialogrutan för att välja en ramkategori. När en kategori är markerad visas en lista med rambilder i mitten av dialogrutan. Klicka på en bild i listan för att se en förhandsgranskning till höger i dialogrutan. När du hittar en ram som du gillar klickar du på knappen Ladda ned. När bilden har lästs in i bilden läggs ramen till som ramöverlägg och etiketten ramas in av den valda ramen. [Se: Egenskaper för bildöverlägg](panels_imageoverlay.html) för information om placering, rotation och storleksändring av ramöverlägg.

### **Begrepp - Skriva ut direkt till skiva**

### **Tillgänglighet:**

Vissa nyare bläckstråleskrivare har stöd för möjligheten att skriva ut direkt på ytan av utskrivbara skivmedier.

Det finns ingen internationell standard för storlek, positionering eller källa för dessa funktioner, varje tillverkare gör det som är mest bekvämt för sin produkt. Eftersom så är fallet kan vi inte stödja alla modeller av skrivare som kan den här funktionen för närvarande. Vi kommer dock att fortsätta att lägga till fler modeller i framtida uppdateringar.

Om du tycker att skrivaren är kompatibel kan du meddela oss på [Förslag: Disketch](http://www.nch.com.au/suggestions/index.html?software=disketch) Om skrivaren inte finns med i listan kan du fortfarande skriva ut genom att välja en av tio allmänna Canon-skrivare från listan. Försök först ta reda på diskfackets typ genom att leta efter ett tecken i hörnen av CD-facket. Du kan sedan välja en motsvarande skrivare bland tio allmänna Canon-skrivare som stöder tio populära facktyper: A, B, C, D, E, F, G, H, J och K.

### **Metod:**

Om skrivaren kan skriva ut direkt till skiva börjar du med att skapa ett direkt-till-disc-projekt genom att välja alternativet **Direkt till skiva** när du skapar ett nytt projekt. Se avsnittet [Dialogrutor: Välj Etikettlayout](dialogs_labellayoutselect.html) i den här handboken.

Direkt-till-disc-projektet innehåller bara en mall för skivetiketten, inte för ett juvelfodral eller omslag.

När du har designat skivan är klar trycker du på knappen Skriv ut. [Se: Förhandsgranska.](dialogs_printpreview.html) Det är viktigt att notera att när du har valt skrivaren i utskriftsdialogrutan måste du välja skrivarens motsvarighet till utskrivbar skiva som utdatamedia och vid behov också välja motsvarigheten till skivfack som papperskälla.

För Canon-skrivare måste du till exempel ange medietypen som "Utskrivbar skiva (rekommenderas)" och papperskällan som "Skivfack". Dessa inställningsnamn kan skilja sig från skrivartillverkare. Läs skrivarinstruktionerna för att ställa in direkt på skivutskrift.

#### **Tabell över skrivare som stöds för direktutskrift till skiva: Tillverkare Skrivarmodell**

Kanon **Kanon** Kanon Kanon Kanon

● PIXMA i865, i965, i9950, iP3000, iP4000, iP4000R, iP4840, iP4200, iP4300, iP4500, iP4600, iP4700, iP4800, iP4920, iP5000, iP5200R, iP5300, iP6000, iP6000D, iP6600D, iP6700D, iP7220, iP7220, iP7220, iP7220, iP7220

●

Seiko Epson Epson

- PIXMA MG5140, MG5240, MG5250, MG5350, MG5420, MG6120, MG6140, MG6150, MG6300, MG6320, MG6350, MG7129, MG7130, MG8120, MG8140, MG8150, MG8250, MP500, MP530, MP600, MP610, MP630, MP640, MP750, MP760, MP780, MP790, MP800, MP810, MP810, MP810, MP760, MP780, MP790, MP800, MP800, MP800, MP810, MP810, MP810, MP750, MP760, MP780, MP790, MP800, MP800, MP810, MP810, MP810, MP810, MP750, MP760, MP780, MP780, MP790, MP800, MP810, MP810, MP810, MP750, MP760, MP780, MP780, MP790, MP800, MP800, MP810, MP810, MP810, MP750, MP760, MP780, MP790, MP800, MP810, MP810, MP750, MP760, MP780, MP780, MP790, MP800, MP800, MP810, MP810, MP810, MP750, MP760, MP780, MP790, MP800, MP810, MP810, MP81
- PRO-1, PRO-10, PRO-100; Pro 9000, 9000 Mark II, 9500, 9500 Mark II
- Andra Canon-skrivare med facktyperna A, B, C, D, E, F, G, H, J och K

- Hantverkare 50, 700, 710, 720, 725, 800, 810
- EP-301, EP-801A, EP-901A, EP-901F
- PM-870C, PM-890C, PM-900C, PM-920C, PM-A820, PM-A840, PM-A840S, PM-A890, PM-A900, PM-A920, PM-A940, PM-A950, PM-A970, PM-930C, PM-950C, PM-970C, PM-980C, PM-4000PX, PM-D750, PM-D770, PM-D800, PM-D870, PM-D1000, PM-G700, PM-G720, PM-G730, PM-G800, PM-G800, PM-G820, PM-G800, PM-G820, PM-G800, PM-G800, PM-G700, PM-G700, PM-G700, PM-G720, PM-G730, PM-G800, PM-G800, PM-G800, PM-G800, PM-G700, PM-G700, PM-G700, PM-G720, PM-G730, PM-G800, PM-G800, PM-G700, PM-G700, PM-G720, PM-G730, PM-G800, PM-G800, PM-G700, PM-G700, PM-G700, PM-G700, PM-G700, PM-G700, PM-G700, PM-G700, PM-G700, PM-G700, PM-G720, PM-G730, PM-G800, PM-G700, PM-G720, PM-G730, PM-G800, PM-G820, PM-G800, PM-G820, PM-
- PX700W, PX800FW; PX-5600, PX-G930, PX-G920, PX-G5100, PX-G5300
- RX580, RX585, RX610, RX680, RX685, RX690,

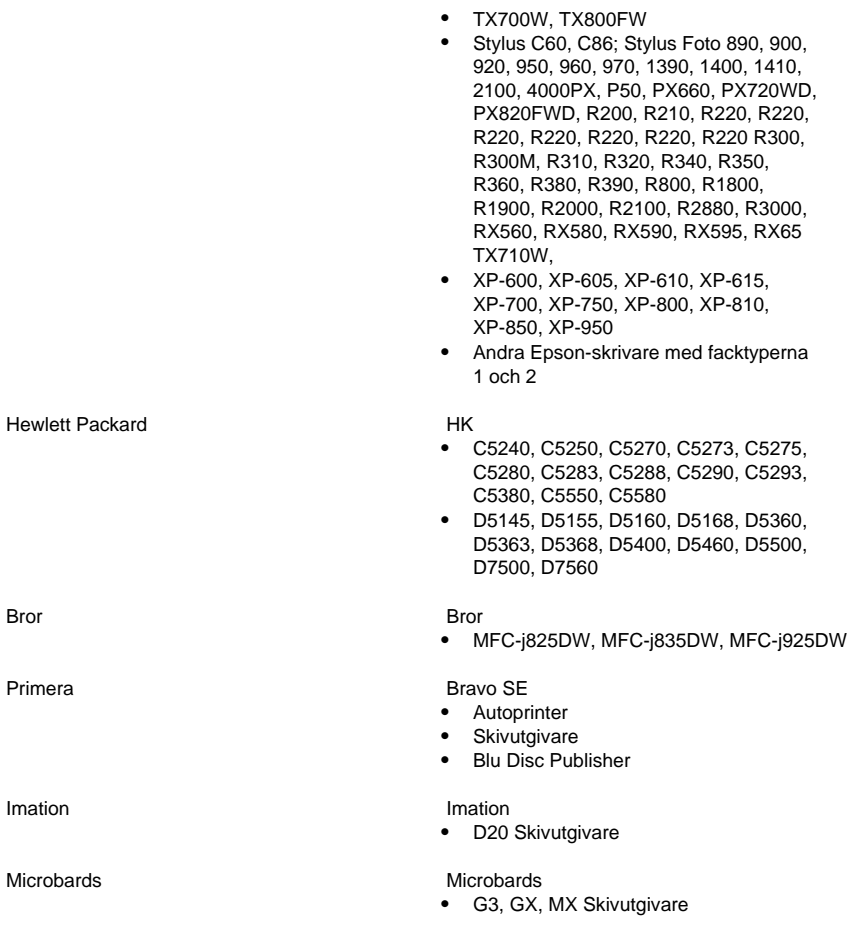

Om skrivaren inte visas i listan ovan kan den fortfarande skrivas ut direkt till skiva med Disketch. Om du tycker att din skrivare är kompatibel, vänligen meddela oss frärslag: Disketch

### **Begrepp - Skriva ut till kommersiella brevpapper**

Många typer av kommersiella brevpapper finns att köpa. Dessa klibbiga etiketter och fodralinlägg gör det möjligt att skapa etiketter för dina skivor som du inte kan skriva ut direkt på.

Välj den modell av kommersiella mallar som du har köpt med dialogrutan [Välj etikettlayout](dialogs_labellayoutselect.html), som visas när du skapar ett nytt projekt, eller från huvudgränssnittet genom att klicka på knappen "Välj etikettlayout" i höger sidofält. I alternativet Välj etikettlayout väljer du alternativet

för att öppna dialogrutan Välj mallar.

När du har valt lämplig etikettlayout för ditt mallar fortsätter du att göra önskade ändringar i de mönster som ska visas på varje mall i projektet genom att ändra bakgrundsfärgerna eller bilden och lägga till överlägg.

När du har anpassat dina mönster klickar du på knappen Skriv ut i verktygsfältet Start. [Se: Huvudfönster](mainwindow.html)

Om malleriet innehåller mer än en sida kontrollerar du att sidan som du vill skriva ut är markerad på panelen Egenskaper för [etikettlayout](panels_mainwindow.html) .

Om den mall som du har inte visas i dialogrutan Välj etikettlayout kan du använda dialogrutan [Redigera etikettlayout](dialogs_labellayoutedit.html) för att skapa en egen layout som matchar dimensionerna på mallen. Låt oss sedan veta om varumärket, modellen och värdena som används för att matcha ditt brevpapper på [Suggestions: Disketch](http://www.nch.com.au/suggestions/index.html?software=disketch) och vi kommer att lägga till det i vår lista.

### **Begrepp - Problem med justering utanför centrum och ofull etikett**

På grund av tryckarnas bristfälliga mekaniska precision är det inte alltid din designade etikett som är perfekt tryckt. Den slutliga utskrivna etiketten kanske inte är i den exakta mitten av skivan eller täcker hela skivområdet.

Du kan lösa dessa problem genom att ändra etikettens eller skivans utskrivbara områdes mittposition. Kom ihåg att felen vanligtvis är ganska små så var försiktig när du ändrar etikettens eller skivans utskrivbara områdes mittposition. [Se: Panelen Mallegenskaper](panels_labellayouteditor.html) I Disketch kan du ändra dessa parametrar på [panelen Mallegenskaper](panels_labellayouteditor.html) i dialogrutan [Etikettlayoutredigeraren](dialogs_printpreview.html) när du utformar etiketten eller dialogrutan [Förhandsgranska](dialogs_printpreview.html) när du skriver ut för slutprodukten.

### **Dialogrutor - Lägga till mall**

Den här dialogrutan innehåller en lista med mallar som kan läggas till i projektet via dialogrutan [Redigera etikettlayoutredigeraren](dialogs_labellayoutedit.html) . Du kan använda den för att skapa en anpassad mall för mallar som inte är tillgängliga i Disketch. Öppna den här dialogrutan genom att klicka på knappen **Lägg till mall** i verktygsfältet i dialogrutan Redigera etikettlayout, som du kommer åt genom att klicka på layoutknappen Redigera etikett i huvudgränssnittets högra sidofält. Markera en mall som du vill lägga till på den markerade sidan och klicka på knappen **Lägg till** . Den nya mallen läggs till i mitten av den markerade sidan, som du nu kan placera och rotera efter önskemål.

Observera att du också kan ändra de utskrivbara områdena för skivmallar via dialogrutan [Ändra utskrivbara områden för skiva](dialogs_changediscprintableareas.html) ([se: Paneler för etikettlayoutredigeraren](panels_labellayouteditor.html)), som nås genom att klicka på knappen **Ändra utskrivbara områden för skiva** medan en mall är markerad i redigeraren.

### **Dialogrutor - Ändra utskrivbara områden för skiva**

Med den här dialogrutan kan du definiera storleken på de cirkulära former som Disketch skrivs ut till. Detta är användbart om du vill skriva ut på utskrivbara skivor som inte matchar dimensionerna för det standardutskrivbara område som ställts in av Disketch. Varje märke av utskrivbara skivor har olika dimensioner. Ett exempel inkluderar fullfasade skivor, som skrivs ut nästan till spindeln.

När skivmallar visas och skrivs ut i Disketch skrivs inte ut på hålet i mitten av skivorna. Innerdiametern får inte vara mindre än spindeldiametern och ytterdiametern får inte vara större än skivdiametern.

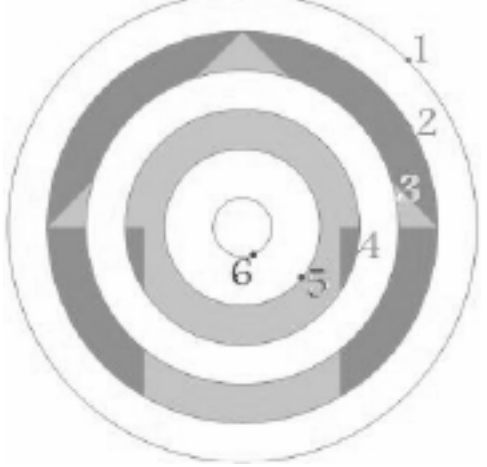

**1. Ytterdiameter**

Den yttre utskrivbara diametern beskriver den yttre kanten av skivans utskrivbara yta.

#### **Andra skivbandet**

Om kryssrutan Använd andra bandet är markerad skapar värdena 2 och 3 ett ringformat, icke-utskrivbart band på skivan.

- **2. Ytterbandsdiameter** Beskriver ytterkanten på det icke utskrivbara bandet.
- **3. Innerbandsdiameter**

Beskriver den inre kanten av det icke utskrivbara bandet.

**4. Innerdiameter**

Den inre utskrivbara diametern beskriver den inre kanten av skivans utskrivbara yta.

### **Dialogrutor - Redigera etikettlayout**

Dialogrutan Redigera etikettlayout används för att ändra och skapa egna etikettlayouter, eller där mallarna placeras på sidan. Layouter kan användas antingen för anpassade etikettdesigner eller för att matcha dimensionerna på klibbiga etiketter som du har köpt ( [se: Skriva ut till kommersiella mallar](concepts_stationery.html)).

### **Verktygsfältet Redigera etikettlayout**

### **Ny**

Detta återställer den aktuella etikettlayouten till en sida utan mallar. Du måste lägga till minst en mall för att kunna använda den här etikettlayouten.

### **Brevpapper**

Då startas dialogrutan *[Välj mallar](dialogs_selectstationery.html)*, som skapar en layout med mallar som redan har placerats för att matcha dina klibbiga etiketter.

### **Import**

Då öppnas en dialogruta där du kan välja en tidigare sparad layoutfil för Disketch-etiketter (\*.delayout).

### **Export**

Då öppnas en dialogruta där du kan spara etikettlayoutdesignen som en layoutfil för disketchetiketter (\*.delayout).

### **Lägg till sida**

Lägg till en ny sida i etikettlayouten. Med ytterligare sidor kan du till exempel behålla en etikett och ett omslag inom ett projekt.

### **Ta bort sida**

Ta bort den markerade sidan från etikettlayouten.

### **Lägga till mall**

Då startas dialogrutan [Lägg till mall](dialogs_addtemplate.html), där du kan välja etikett- och omslagsmallar som ska läggas till på sidan.

### **Ta bort mall**

Ta bort den markerade mallen från etikettlayouten. Alternativt högerklickar du på en mall för att ta bort den från sidvisaren.

### **Sidflikar**

Varje flik ändrar sidvisaren så att motsvarande flik visas.

Om du klickar på det lilla X:et på fliken tas sidan bort från etikettlayouten.

Observera att detta X inte visas om det bara finns en sida, eftersom du måste ha minst en sida i en etikettlayout.

### **Sidvisare**

Sidvisaren visar en visuell representation av etikettlayoutdesignen. Alla mallar som du lägger till i projektet kan flyttas genom att klicka och dra, eller med hjälp av placeringskontrollerna på panelen Mallegenskaper i det högra sidofältet eller med hjälp av piltangenterna.

Mallar i den här visningsprogrammet visas med en pil över ytan. Den här pilen anger mallens uppåtriktade riktning om den har roterats på mallens egenskapspanel.

Om du har angett några pappersmarginaler visas ett kantlinjeområde på varje sida. Den här kantlinjen påverkar inte din förmåga att skriva ut eller placera mallar på etikettlayouterna, de är bara avsedda att vara guider. Om du vill ange pappersmarginaler [finns: Allmänt Alternativ](options_general.html)

### **Paneler**

Till höger i sidvisningsprogrammet finns flera paneler för att ändra etikettlayoutdesignen. [Se: Etikettlayoutredigeraren för](panels_labellayouteditor.html) detaljerade beskrivningar.

- **Egenskaper för etikettlayout**
- **Egenskaper för sida**
- **Egenskaper för mall**

### **Dialogrutor - Förhandsgranska**

Dialogrutan Förhandsgranskning visar hur det slutliga projektet ska se ut. Det låter dig också matcha din slutliga etikett med det medium du använder. Öppna dialogrutan Förhandsgranska genom att klicka på Skriv ut från fliken Start eller välj Skriv ut på fliken Arkiv.

### **Förhandsgranska**

Dialogrutan Förhandsgranskning visar hur utskriften kommer att se ut.

Om du skriver ut från en etikettlayout med mer än en sida visas bara den sida som för närvarande är markerad på panelen Etikettlayoutegenskaper i förhandsgranskningen. [Se: Huvudfönsterpaneler](panels_mainwindow.html)

#### **Panelen Utskriftsegenskaper**

Det här är sidofältet i fönstret Förhandsgranska. Den innehåller information om din layout. Om projektet innehåller en etikettlayout visas följande information på panelen Utskriftsegenskaper:

### **Pappersstorlek**

Pappersstorleksetiketten visar den pappersstorlek som projektetikettlayouten har utformats för att skrivas ut på.

[Se: Skriva ut till kommersiella brevpapper](concepts_stationery.html)

### **Orientering**

Orienteringsetiketten visar orienteringen för den markerade sidan som etikettlayouten har utformats för att skrivas ut på.

Observera att du kan ändra orienteringen som skrivaren kommer att skriva ut efter att ha klickat på knappen Skriv ut, om du ändrar den här orienteringen till en orientering som den aktuella sidan inte har utformats för kan det få oväntade resultat.

#### **Skriva ut mallkonturer**

Den här kryssrutan växlar om dispositionerna för mallarna skrivs ut efter att du har klickat på knappen Skriv ut. Förhandsgranskningen återspeglar kontrollens aktuella tillstånd. **Not:** Den här egenskapen är inte en mallegenskap.

### **Panelen Egenskaper för mallar**

Här kan du justera etiketten innan du skriver ut den. En liten justering av [mittplatsen](panels_labellayouteditor.html) eller [det utskrivbara området för skivor](dialogs_changediscprintableareas.html) kan göra att etiketten passar perfekt med dina specifika skrivare och utskriftsmedia.

Se till att välja den mall som du vill justera innan du ändrar värden, särskilt när du arbetar med mallar. Musformen ändras till en handmarkör när du flyttar över den markerade mallen. **Trycka**

Knappen Skriv ut startar systemets utskriftsdialogruta, där du kan välja den skrivare som du ska skriva ut till och eventuella ytterligare egenskaper för den här utskriftsprocessen. Även om det inte är nödvändigt rekommenderar vi att du väljer egenskaper som matchar de som etikettlayouten eller direkt-till-disc-projektet har utformats för, eftersom det kan leda till oväntade resultat om du väljer olika alternativ.

### **Standardvärden**

Knappen "Standardinställningar" återställer de ursprungliga inställningarna för etikettmallen under **"Mallegenskaper"**.

Den här knappen är användbar när du går vilse när du ändrar etikettinställningarna innan du skriver ut. De ursprungliga inställningarna inkluderar om möjligt mittpositionen och skivutskrivbart område.

### **Dialogrutor - Välj etikettlayout**

Dialogrutan Välj etikettlayout definierar ett nytt projekt där du inte har någon öppen eller ändrar etikettlayouten för ett aktuellt projekt. Disketch försöker bevara dina mönster om du väljer en etikettlayout med tillgängliga mallar som liknar mallarna i den aktuella etikettlayouten, men en del arbete kan gå förlorat.

Alternativen etikettlayout är följande:

### **CD och fodral på generiskt papper\***

Tre sidor med någon av följande mallar centrerade på varje sida:

- Standardskiva
- Standard CD-fodral Front
- Standard CD-fodral Tillbaka

\*Allmänt pappeär standard för den pappersstorlek som du har valt i dialogrutan [Allmänt Alternativ](options_general.html).

### **DVD och fodral på generiskt papper\***

Två sidor med någon av följande mallar centrerade på varje sida:

- Standardskiva
- Standard DVD-fodral

\*Allmänt pappeär standard för den pappersstorlek som du har valt i dialogrutan [Allmänt Alternativ](options_general.html).

### **Blu-ray Skiva och fodral på generiskt papper\***

Två sidor med någon av följande mallar centrerade på varje sida:

- Standardskiva
- Standard Blu-ray-fodral

\*Allmänt pappeär standard för den pappersstorlek som du har valt i dialogrutan [Allmänt Alternativ](options_general.html).

### **Direkt till skiva**

Standardskiva.

[Se: Skriva ut direkt till skiva](concepts_directtodisc.html)

#### **Välj mallar**

Då startar dialogrutan [Välj mallar](dialogs_selectstationery.html) där du kan välja de kommersiella klibbiga etiketterna som du har köpt.

#### **Läs in anpassad**

Då öppnas en dialogruta där du kan välja en tidigare sparad layoutfil för Disketch-etiketter (\*.delayout)

[Se: Etikettlayoutredigeraren, Exportera](dialogs_labellayoutedit.html)

### **Dialogrutor - Välj mallar**

Dialogrutan Välj mallar visar en rad etikettlayoutdesigner som är förinstallerade i Disketch som användaren kan välja.

### **Namn**

Den här listan innehåller en lista över etikettlayouter som är tillgängliga för användning i Disketch. Välj en etikett antingen för enkel användning eller för matchande etiketter som du kanske redan har köpt.

[Se: Skriva ut till kommersiella brevpapper](concepts_stationery.html)

### **Förhandsvisning**

Med den här förhandsversionen kan användaren se layouten för det mallar som de har valt i listan Namn . Om den markerade mallen innehåller mer än en sida kan användaren välja önskad sida som ska förhandsgranskas från flikarna ovanför sidvisningsprogrammet.

### **Paneler - Huvudfönsterpaneler**

### **Egenskapspanelen för etikettlayout**

Den här panelen har flera användbara syften, bland annat genom att välja den etikettlayout du vill använda för projektet, samt välja vilken sida som ska visas när dialogrutan [Förhandsgranskas](dialogs_printpreview.html) öppnas.

Knappar finns tillgängliga högst upp på den här panelen för att starta både dialogrutan [Välj etikettlayout](dialogs_labellayoutselect.html) och dialogrutan [Redigera etikettlayout](dialogs_labellayoutedit.html) .

Under dessa knappar hittar du en översikt över projektets etikettlayout. Om du väljer någon av etikettlayouterna ändras markeringen i projektvisaren. Du kan klicka på en mall för att visa den eller använda pilknapparna för att växla mellan sidor i projektet (om den har flera sidor).

Det sista alternativet på etikettlayoutpanelen är kryssrutan **Använd samma design för samma malltyper** . Om du markerar den här rutan mappas alla mallar av samma typ i projektet igen, om du vill använda samma design när du skriver ut. Den första hittade mallen av varje typ avgör utseendet på alla andra mallar. Om du för närvarande visar en viss etikettlayout av en typ som ska mappas om, kommer dess utseende att användas. Eventuella överlägg, utskrivbara områden [\(se: Etikettlayouter, Skivor\) eller bakgrundsfärger](concepts_labellayouts.html) som anges på andra mallar går förlorade när du markerar det här alternativet.

#### **Panelen Bakgrundsegenskaper**

På den här panelen hittar du en färgväljarkontroll och en bakgrundsbildväljare som används för att välja bakgrundsfärg eller bakgrundsbild som ska användas av den markerade mallen. Du kan fylla bakgrunden till den markerade mallen med en enfärgad, en övertoningsborste eller en bild. Om du inte vill fylla bakgrunden klickar du bara på Alternativet Ingen fyllning. Två typer av övertoningspensel stöds: Linjär gradient och Radiell övertoning. De kan väljas från pull down-kontrollen i närheten av alternativet Övertoning. Om du använder dessa övertoningsborstar måste du ställa in lutningsriktningen i rutan och stopppunkterna i fältet i närheten. Varie stopppunkt representeras av en liten triangel. Den markerade stopppunkten är markerad med gul färg. Du kan ange färg på den markerade stopppunkten genom att klicka på färgrutan närliggande texten "Stopppunkt:". Du kan också lägga till eller ta bort stopppunkter. En ny stopppunkt läggs till när du klickar på stopppunktsfältet på motsvarande position. Det finns en X-knapp för att ta bort den valda stopppunkten.

#### **Panelen Textegenskaper**

[Se: Egenskaper för textöverlägg](panels_textoverlay.html)

### **Panelen Bildegenskaper**

[Se: Egenskaper för bildöverlägg](panels_imageoverlay.html)

### **Paneler - Egenskaper för text**

### **Panelen Textegenskaper**

På panelen Egenskaper för text kan du ändra den markerade texten i mallen.

#### **Teckensnitt**

Den här neddragningen visar ett urval av aktuella teckensnitt som är tillgängliga på systemet och som kan tillämpas på det markerade textöverlägget.

#### **Fetstil, kursiv och understrykning**

Om du klickar på dessa knappar tillämpas de typiska fetstilsformaten, kursiv stilerna och understrykningen på det markerade textöverlägget.

### **Textfärg**

Om du klickar på den färgade rutan till höger öppnas en dialogruta där du kan välja färgen för texten.

### **Bakgrundsfärg**

Om du klickar på den färgade rutan till höger öppnas en dialogruta där du kan välja bakgrundsfärgen för det markerade textöverlägget. Den här färgen fyller området i textöverläggets dragbara kantlinje.

Observera att bakgrundsfärgen bara ritas om kryssrutan bredvid bakgrundsfärgetiketten är markerad.

### **Knappar för textjustering**

Om du klickar på någon av dessa knappar flyttas justeringen av texten i överlägget så att den justeras mot hörnet/sidan av överläggets dragbara kantlinje, vilket motsvarar pilens riktning på knappen. På samma sätt justerar du texten i mitten av textöverlägget om du klickar på mittenknappen.

Observera att om du roterar överlägget påverkas inte hur justeringsknapparna fungerar. Om du klickar på den övre justeringsknappen justeras alltid texten till den visuella toppen av den dragbara kantlinjen osv. Observera att böjd text endast stöder justering av över- och nederkant.

#### **Redigera textfält**

Du kan skriva text i det här fältet på ett liknande sätt som du skulle skriva in i ett textredigeringsprogram. Du kan markera, klippa ut, kopiera och klistra in. Texten som anges här visas inom de dragbara kantlinjerna för textöverlägget i mallen.

#### **Böjd text**

Konvertera den markerade texten från vanligt format till böjt format och vice versa genom att markera eller avmarkera rutan Böjd text. Den här funktionen kan bara aktiveras i "Standardskivan".

### **Rotera, höja och sänka**

Knapparna Rotera åt vänster, Rotera åt höger, Höj markering och Nedre markering fungerar på samma sätt som på Överläggsmenyn. [Se: Menyreferens](menu.html)

### **Paneler - Egenskaper för bildöverlägg**

### **Panelen Bildegenskaper**

Den här panelen innehåller en etikett som identifierar den bild som är markerad för närvarande.

Den här etiketten är vanligtvis inställd på det ursprungliga filnamnet som bilden har lästs in från. Det kan dock indikera andra källor, till exempel den ursprungliga källan klistras in via urklipp.

Kryssrutan Underhåll bildförhållande styr det beteende som storleksändringen av bildöverlägget kommer att ha i projektvisaren.

När den här kryssrutan är avmarkerad kan du fritt dra varje sida av bildöverlägget till den storlek du behöver. Men när du är markerad används bildförhållandet för den ursprungligen inlästa bilden för att begränsa storleksändringen.

#### **Rotera, vänd, höja och sänka**

Knapparna rotera åt vänster, rotera åt höger, höja och sänka fungerar på samma sätt som i menyn Överlägg. De vända vågräta, vända lodräta knapparna kommer att vända det markerade bildöverlägget i enlighet därmed.

[Se: Menyreferens](menu.html)

### **Paneler - Etikettlayoutredigeraren**

### **Egenskapspanelen för etikettlayout**

Den här panelen innehåller en etikett som beskriver etikettlayoutens aktuella namn samt en kontroll för hur du ändrar pappersstorleken som etikettlayouten ska använda. Namnet på etikettlayouten ändras om du exporterar din design eller importerar en design med ett annat namn. Om du vill ändra standardpappersstorleken som används av etikettlayouter som du skapar [finns i: Allmänt Alternativ](options_general.html).

### **Panelen Sidegenskaper**

Den här panelen innehåller två knappar för att välja orienteringen för den markerade sidan. Sidorna kan ställas in på antingen stående eller liggande orienteringar.

### **Panelen Mallegenskaper**

På panelen mallegenskaper kan du placera mallarna på varie sida i etikettlayouten på ett mycket exakt sätt.

En etikett visar typen av den markerade mallen. Under den här etiketten finns en knapp som startar dialogrutan [Ändra utskrivbara områden för skivor](dialogs_changediscprintableareas.html) om ditt val är av en skivtyp. Bildbälgen anger hur kontrollerna på mallens egenskapspanel påverkar mallens position.

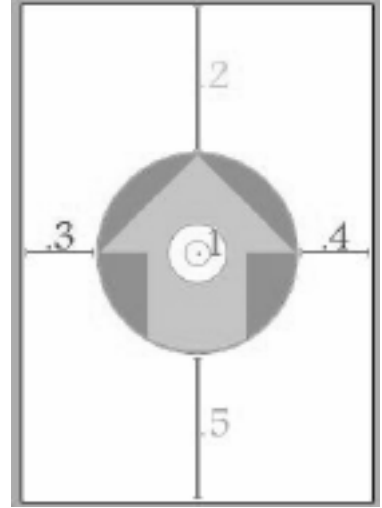

Observera att om du roterar sidan till antingen

stående eller liggande orientering, eller roterar mallen i valfri riktning, påverkas inte hur dessa värden beräknas. Överst refererar alltid till toppen på sidan du ser visuellt, vänster hänvisar till det visuella vänster och så vidare ...

### **Center X / Y**

Kontrollerna i mitten x och y avgör avståndet från sidans övre vänstra sida i den aktuella rotationen till mitten av den valda mallen.

Avståndet från sidans överkant till punkt **1** för mitten x och till vänster om sidan till punkt **1** för mitten  $v$ .

### **Kantpositioner**

Kantpositionskontrollerna används för att placera mallen i förhållande till sidans kanter i den aktuella rotationen.

● **Topp**

Det här är avståndet från sidans överkant till mallens överkant i dess aktuella rotation. Det avstånd som anges på lin $\mathbf{2}$ 

### ● **Vänster**

Det här är avståndet från vänster sida till mallens vänstra kant i dess aktuella rotation. Avståndet som anges på linje **3**

● **Höger**

Det här är avståndet från sidans högra sida till mallens högra kant i dess aktuella rotation. Avståndet som anges på lin**t**e

● **Botten**

Det här är avståndet från sidans nederkant till mallens nederkant i dess aktuella rotation. Avståndet som anges på linje **5**

### **Justeringsknappar**

Var och en av justeringsknapparna flyttar den markerade mallen till hörnet av sidan som indikeras av pilriktningen som anges på knappen. Mittknappen flyttar också mallen till mitten av sidan.

### **Rotera, höja och sänka**

Knapparna rotera åt vänster, rotera åt höger, höja och sänka fungerar på samma sätt som i menyn Överlägg.

[Se: Menyreferens](menu.html)